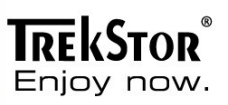

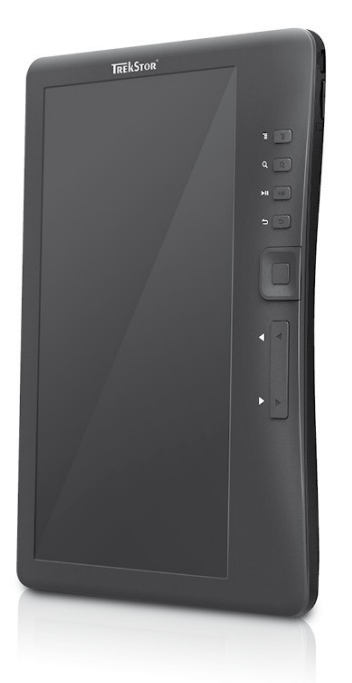

# eBook-Reader 3.0

# **TrekStor eBook-Reader 3.0 Manuel de l'utilisateur**

# **Contenu**

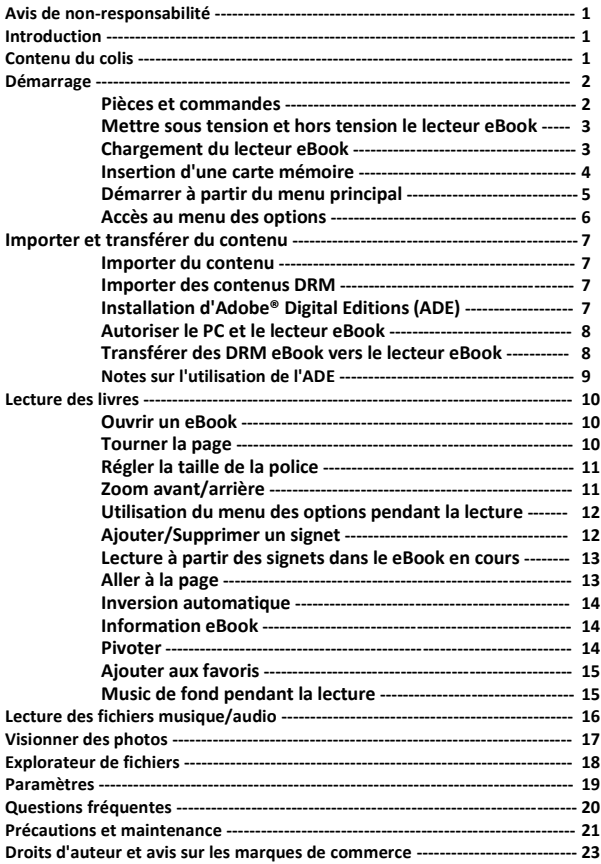

**Toutes les informations, le design et les spécifications contenus dans ce manuel sont corrects au moment de leur publication. Cependant, le produit étant soumis à des développements et mis à jour constamment, la version finale de l'appareil peut présenter une légère différence physique ou une fonctionnalité modifiée par rapport à celui présenté dans ce manuel.**

#### **Introduction**

**Le TrekStor eBook-Reader 3.0 est un lecteur de livres électroniques doté d'un écran d'affichage pleine couleur. Il prend en charge les eBooks encodés de DRM (Digital Right Management) Adobe®.**

#### **Contenu du colis**

- **1. eBook-Reader 3.0**
- **2. Câble USB micro**
- **3. Ecouteurs stéréo**
- **4. Guide d'installation rapide**

#### **Démarrage**

#### **Pièces et commandes**

 $\overline{2}$ 

8  $\frac{9}{10}$  $\overline{11}$ 

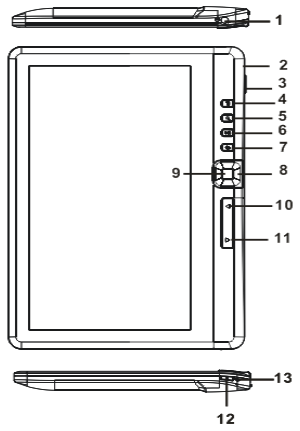

- **Prise écouteurs**  prise de 3,5 mm
	- **Prise Micro-USB** transfert des données et rechargement

**Logement de carte** – prise en charge de la carte mémoire microSD/microSDHC

- **Touche Menu** appuyez pour afficher le menu des options
- **Touche Zoom** appuyez pour ajuster la taille de la police ou faire un zoom avant/arrière
- **Touche (lecture/pause) Musique** accéder au menu de lecture de 6 la musique
- 冖 **Touche Return (Retour)** – appuyez une fois pour revenir au menu précédent et maintenez enfoncé pour revenir au menu principal
	- **Touches de direction** déplacement du curseur
	- **Bouton OK/Enter (Entrer)**
	- **Touche Page précédente** retour à la page précédente
	- **Touche Page suivante** saut à la page suivante
	- **Touche Power (Alimentation)** maintenez enfoncé pendant 2 3 secondes pour activer/désactiver ; maintenez enfoncé pendant 6 secondes pour réinitialiser
- $\sqrt{13}$ **Voyant de chargement** – s'allume lorsque l'appareil est connecté à une alimentation externe

#### **Mettre sous tension et hors tension le lecteur eBook**

- Maintenez enfoncé la touche [Alimentation] pendant 2 3 secondes pour mettre l'appareil sous tension.
- La mise sous tension et le chargement du contenu du eBook peuvent prendre quelques minutes.
- Si le lecteur eBook ne s'allume pas, vous devez peut-être le recharger.
- Pour mettre le lecteur eBook hors tension, maintenez enfoncé la touche [Alimentation] pendant 2 - 3 secondes.

## **Chargement du lecteur eBook**

- Vous devez recharger le lecteur eBook avant sa première utilisation ou lorsque les piles sont faibles.
- Vous pouvez charger le lecteur eBook en :
	- o le raccordant sur un PB ou un autre adaptateur USB à l'aide du câble USB fourni.
- Le chargement par le PC ne permet pas d'utiliser le lecteur eBook. Pour pouvoir utiliser le lecteur eBook pendant le chargement, cliquez sur "Retirez le périphérique en toute sécurité" sur votre bureau mais conservez le lecteur eBook connecté à votre PC. Après avoir retiré le lecteur eBook en toute sécurité, vous pouvez le faire fonctionner pendant son chargement.
- Veuillez mettre le lecteur eBook en mode veille pour réduire le processus de chargement.
- Il faut environ 4 heures pour recharger complètement le lecteur eBook en mode veille (LCD désactivé).
- Lorsque le câble d'alimentation USB est connecté au lecteur eBook pour le charger, votre lecteur eBook se met en mode veille après être resté 60 secondes sans opération. Appuyez sur la touche [Power] pour réveiller le lecteur eBook.
- L'état de la batterie s'affiche dans le coin inférieur gauche de l'écran.

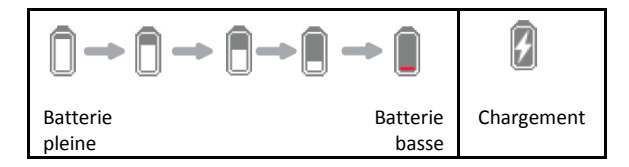

#### **Démarrage**

#### **Insertion d'une carte mémoire**

Le lecteur eBook prend en charge les cartes mémoires microSD/ microSDHC. Pour introduire une carte mémoire :

Veillez à ce que la carte mémoire soit insérée dans la bonne position avec la broche de contact tournée vers le haut comme indiqué cidessous. Vous pourriez endommager la carte et le lecteur eBook si la carte mémoire n'était pas introduite de la bonne façon.

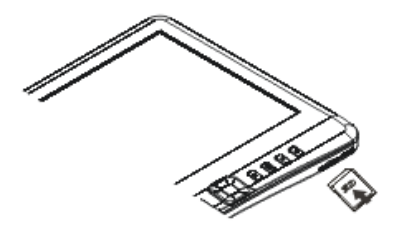

- Poussez la carte dans son logement jusqu'à ce qu'elle s'enclenche.
- Pour retirer la carte, poussez encore une fois la carte jusqu'à ce que vous entendiez le clic.
- Lorsque vous insérez ou éjectez une carte du lecteur eBook, il faut quelques secondes pour que le lecteur eBook charge le contenu.
- Evitez d'insérer ou d'éjecter la carte mémoire lorsque le lecteur est en marche car cela peut figer le système.
- Ne retirez pas la carte si le contenu vient d'être lu, car cela peut interrompre le fonctionnement du lecteur et entraîner le redémarrage du lecteur eBook.
- Si le système ne répond pas, maintenez enfoncée la touche <Alimentation> pendant environ 6 secondes pour l'éteindre et réinitialisez le lecteur.

### **Limitations sur les systèmes de fichier NTFS :**

Si votre carte mémoire est formatée NTFS, les eBooks stockés ne sont pas reconnus par Adobe® Digital Editions si le lecteur eBook est connecté au PC. (Système fichier recommandé : FAT32)

#### **Démarrer à partir du menu principal**

Lorsque le lecteur eBook est sous tension, vous entrez dans le menu principal.

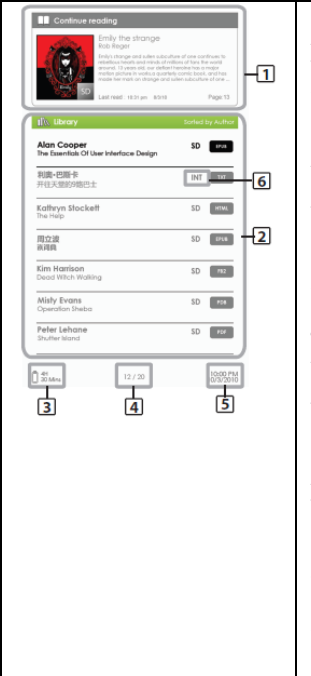

# **1. Suite de la lecture**

Affiche la dernière page lue que vous pouvez ouvrir en appuyant sur la touche <OK>.

### **2. Library (Bibliothèque)**

Affiche la liste de tous les ebooks disponibles. Déplacez le curseur vers le livre de votre choix et appuyez sur <OK> pour l'ouvrir.

#### **3. Voyant de la batterie**

#### **4. Numéro de page**

Affiche le numéro de la page en cours et le nombre de pages total.

#### **5. Heure et date**

Affiche l'heure et la date du jour, vous pouvez les définir dans les [Paramètres]

## **6. Répertoire de fichiers**

Indique l'endroit où le fichier est stocké. "SD" : carte microSD/ microSDHC "INT" : mémoire interne

#### **Démarrage**

#### **Accès au menu des options**

Pour accéder aux fonctions supplémentaires disponibles, appuyez sur la touche [Menu] pour affiche le menu des options comme sur l'illustration.

Appuyez sur les touches de direction pour déplacer le curseur sur l'élément de votre choix. L'élément choisi est surligné en noir. Appuyer sur <OK> pour entrer.

Pour quitter le menu des options, déplacez le curseur sur  $\rightarrow$  et appuyez sur <OK> pour confirmer.

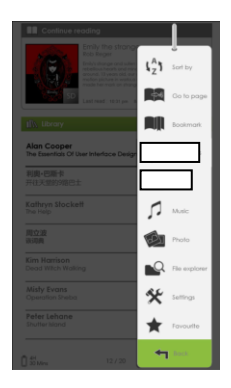

L'autre solution, vous pouvez appuyer sur la touche <Retour> pour sortir.

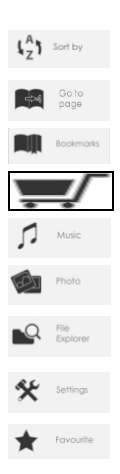

Pour trier les livres par catégorie comme le titre, l'auteur, la catégorie, la date, le format

Sauter vers une page spécifique

Lire à partir de signets ajoutés précédemment

Informations sur l'achat d'autres eBooks

Accéder au lecteur de musique

Accéder à la visionneuse de photos

Accéder à l'explorateur de fichiers pour la gestion avancée des fichiers

Accéder aux paramètres du système et au manuel de l'utilisateur

Ouvrir votre liste de livres préférés.

#### **Importer du contenu**

- Le lecteur eBook prend en charge un périphérique de stockage USB de grande capacité.
- Pour importer des contenus (eBooks, audio, photo etc.) sur votre lecteur eBook, branchez le lecteur eBook à votre PC à l'aide du câble USB fourni.
- Une fois votre PC connecté, le lecteur eBook entre en mode USB et toutes les opérations seront interrompues.
- Allez dans [Démarrer] et double-cliquez sur le disque Lecteur eBook pour ouvrir.
- Effectuez vos opérations de gestion de fichiers normalement comme avec tout autre périphérique USB.

#### **Importer des contenus DRM**

Le lecteur eBook prend en charge des contenus Adobe® DRM. Adobe® Digital Editions (ADE) est requis.

#### **Installation d'Adobe® Digital Editions (ADE)**

- Vérifiez que votre ordinateur est connecté à Internet. Vous pouvez ensuite télécharger l'installateur à partir de l'adresse : <http://www.adobe.com/products/digitaleditions>
- Lors de la première utilisation, vous devez obtenir un identifiant gratuit Adobe® ID sur le site Web Adobe®. Cliquez sur le lien [obtenir un identifiant Adobe® ID en ligne] comme sur l'illustration :

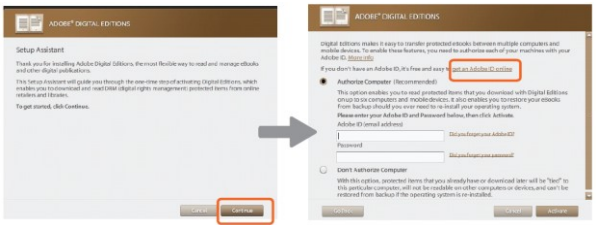

Saisissez votre adresse email et remplissez le formulaire en ligne en suivant les instructions.

#### **Autoriser le PC et le lecteur eBook**

- Après l'enregistrement, retournez à la fenêtre ADE. Saisissez votre nom d'utilisateur et votre mot de passe pour activer votre compte Adobe®.
- Après l'activation, connectez le lecteur eBook à l'ordinateur. L'ADE détectera le lecteur eBook et vous serez invité à autoriser l'appareil.
- Après l'autorisation, vous pourrez trouver le lecteur eBook que l'ADE a reconnu comme montré ci-dessous. Les contenus du lecteur eBook s'affichent dans la fenêtre de droite.

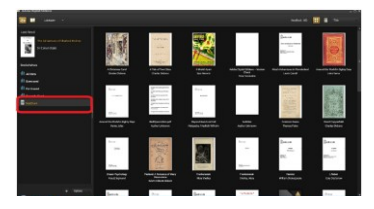

- Vous pouvez maintenant commencer à télécharger ou à acheter des eBooks en ligne dans les magasins eBooks qui supportent Adobe® DRM.
- Les eBooks achetés ou téléchargés seront stockés dans [Mes Editions numériques] dans [Mes documents].

#### **Transférer des DRM eBook vers le lecteur eBook**

- Dans le menu ADE, cliquez sur [Tous les éléments] dans la colonne de gauche.
- Les éléments contenus dans [Mes Editions numériques] sont répertoriés dans la fenêtre de droite.
- Sélectionnez le(s) élément(s) désiré(s) à transférer, puis appuyez sur <Shift> + <Clic gauche> pour sélectionner plusieurs fichiers à la fois.
- Faites-glisser le(s) élément(s) sélectionné(s) sur le lecteur eBook situé sur la dernière ligne de la colonne de gauche comme illustré ci-dessous.

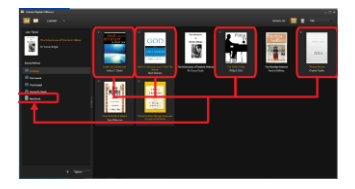

#### **Notes sur l'utilisation de l'ADE**

Chaque identifiant ADE supporte uniquement 6 appareils incluant l'appareil principal (le lecteur eBook) et l'appareil esclave (carte microSD).

**ATTENTION :** Après une restauration des paramètres par défaut du lecteur eBook, TOUTES les activations DRM et les données stockées (y compris les eBook DRM achetés) sont effacées du Lecteur. Vous devez autoriser l'appareil avec votre identifiant ADE.

Lorsque le nombre d'appareils autorisés est atteint, le message d'erreur suivant s'affiche :

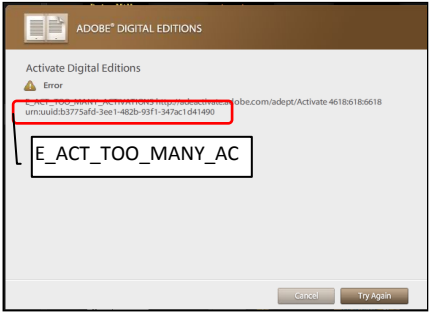

Pour demander une extension et une réinitialisation de votre identifiant ADE, allez à l'adresse http://www.adobe.com/support/digitaleditions/ $\rightarrow$ [Soumettre un cas Web]. Vous devez saisir votre identifiant ADE.

#### **Ouvrir un eBook**

- Les livres qui ont été transférés vers votre lecteur eBook sont répertoriés dans le menu principal.
- Le lecteur eBook prend en charge les ebooks aux formats EPUB, PDF, TXT et FB2.
- Utilisez les touches <Directionnelles> pour déplacer le curseur et sélectionner un livre. Confirmez votre choix en appuyant sur <OK>.

### **Interface de la page eBook**

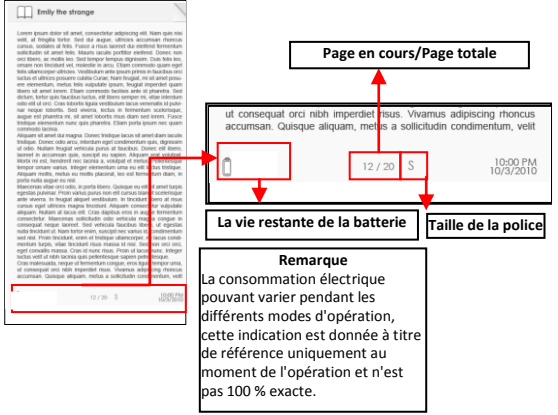

#### **Tourner la page**

Pendant la lecture, appuyez sur la touche <Page suivante> ou sur <Droit directionnel> pour passer à la page suivante. Pour revenir à la page précédente, appuyez sur la touche <Page précédente> ou sur <Gauche directionnel>.

#### **Lecture des livres**

#### **Régler la taille de la police**

- Pendant la lecture d'une page, appuyez sur la touche <Zoom> pour accéder au menu de la taille de police.
- Il existe 5 tailles de police disponibles : Petit, Moyen, Large, XLarge, XXLarge.
- Déplacez le curseur vers la taille de police de votre choix, puis appuyez sur <OK> pour confirmer.
- Cela peut prendre quelques minutes pour redimensionner la police.

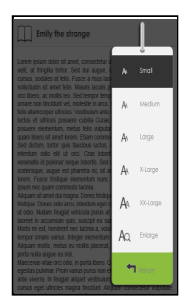

### **Zoom avant/arrière**

- Vous devrez utiliser la fonction Zoom pour agrandir les images qui sont disponibles à l'intérieur d'un eBook (EPUB, PDF, TXT, FB2)
- Sélectionnez [Agrandir] dans le menu de la taille.
- Le menu Zoom apparaît.

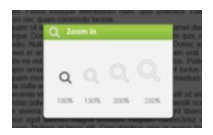

- Déplacez le curseur vers le niveau de zoom de votre choix et appuyez sur <OK>.
- Dans le mode Zoom, utilisez les touches <Directionnelles> pour parcourir la page zoomée.
- Remarque : Vous ne pouvez pas tourner une page en mode Zoom.
- Appuyez sur <Retour> pour sortir du mode Zoom, revenir à la taille originale et reprendre les fonctions de lecture normales.

#### **Lecture des livres**

#### **Utilisation du menu des options pendant la lecture**

Pendant la lecture d'une page, appuyez sur la touche <Menu> pour accéder au menu des options.

Les options disponibles sont :

- 1. Ajouter/Supprimer des signets
- 2. Signets
- 3. Aller à la page
- 4. Musique
- 5. Inversion automatique
- 6. Information eBook
- 7. Pivoter
- 8. Paramétrages de l'écran
- 9. Ajouter aux favoris

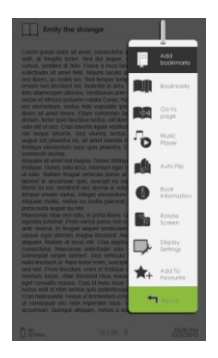

#### **Ajouter un signet**

Pendant la lecture, tournez jusqu'à la page à laquelle vous voulez ajouter un signet. Appuyez sur la touche <Menu>, déplacez le curseur vers [Ajouter un signet] et confirmez avec <OK>.

#### **Supprimer un signet**

- Naviguez jusqu'à la page avec un signet. Appuyez sur <Menu> et déplacez le curseur vers <Supprimer un signet>. Appuyez sur <OK> pour confirmer.
- Autrement, vous pouvez supprimer un signer de la liste des signets.
- Dans la liste des signets, appuyez sur <Menu> et sélectionnez [Supprimer] pour supprimer le signet sélectionné.

#### **Lecture à partir des signets dans le menu principal**

Appuyez sur <Menu> dans le menu principal et sélectionnez [Signets] pour accéder à la liste des signets.

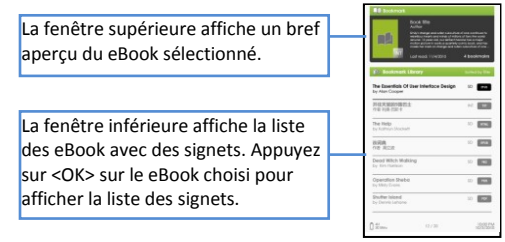

- Dans la liste des signets, déplacez le curseur vers le signet de votre choix et appuyez sur <OK> pour ouvrir.
- Pour supprimer un signet de la liste, appuyez sur <Menu> pour afficher le [Menu Option] et sélectionnez [Supprimer] pour confirmer.

### **Lecture à partir des signets dans le eBook en cours**

- Pendant la lecture d'une page, appuyez sur <Menu> et sélectionnez [Signets] pour accéder à la liste des signets.
- Dans la liste des signets, déplacez le curseur vers la page de votre choix et appuyez sur <OK> pour ouvrir.
- Pour supprimer un signet de la liste, appuyez sur <Menu> pour afficher le Menu Option et sélectionnez [Supprimer] pour confirmer.

### **Aller à la page**

Vous pouvez aller directement à une page en utilisant l'option [Aller à la page].

Dans le menu des options, sélectionnez [Aller à la page].

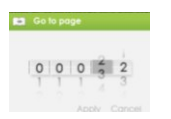

Dans le menu [Aller à la page], déplacez le curseur avec la touche <Directionnel-Gauche/Droit>. Définissez le numéro de la page avec la touche <Directionnel Up/Down>. Déplacez le curseur sur [Appliquer], puis appuyez sur la touche <OK> pour appliquer les paramètres.

#### **Lecture des livres**

#### **Inversion automatique**

Vous pouvez définir le lecteur eBook sur le mode [Inversion auto]. Les durées d'inversion automatique disponibles sont : 5, 10, 20, 30, 40, 50 secondes et 1 minute.

#### **Information eBook**

Vous pouvez lire les informations du eBook en cours à partir de l'option [Information sur le livre]. Elles vous indiquent :

le titre, l'auteur, le type de fichier, la date, la taille du fichier, l'éditeur et l'expiration.

En fonction de la source du eBook que vous avez téléchargé/acheté, certaines de ces informations ne sont pas disponibles.

#### **Pivoter**

- Grâce au capteur d'orientation intégré, vous pouvez faire pivoter l'écran autour de 360° dans n'importe quelle direction, et donc de choisir de le mode portait ou le mode paysage ou sur quelle face vous souhaitez avoir les commandes.
- A cet effet, faites toujours pivoter le lecteur eBook d'un quart de tour et attendez jusqu'à ce que l'écran s'arrête.
- Remarque : Vous ne pouvez pas régler l'orientation de l'écran dans le menu principal, mais uniquement si un eBook, un fichier image etc. est ouvert. Notez aussi que certains fonctions clés dépendent de l'orientation spécifique. Si vous avez par exemple les commandes à gauche (notamment pour les gauchers), les touches pour tourner les pages fonctionnent en vice-versa, comme décrit à la page 2.
- Dans la vue Paysage, le menu des options est divisé en 2 pages. Pour accéder aux options de la seconde page, déplacez le curseur sur l'icône [Plus>] dans le coin supérieur droit du menu et confirmez avec <OK>. Pour revenir à la page précédente, déplacez le curseur sur [< Retour] et confirmez avec <OK>.

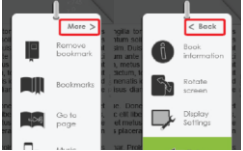

Remarque : Dans le menu des options, vous avez également la possibilité de faire pivoter l'écran manuellement.

#### **Paramétrages de l'écran**

- Définissez la couleur de la police, la couleur de l'arrière-plan, la luminosité pendant la lecture.
- Remarque : Vous ne pouvez modifier les couleurs de la police et de l'arrière-plan que des documents TXT et EPUB.

#### **Ajouter aux favoris**

- Vous pouvez ajouter des eBook à votre liste de favoris. Dans le menu des options, déplacez le curseur sur [Ajouter aux favoris] pour ajouter le livre en cours à votre liste des favoris.
- Pour afficher les livres de votre liste des favoris, appuyez sur la touche <Menu> et sélectionnez [Favori] dans le menu principal.
- Effacer un livre des favoris :
	- 1. Entrez dans la liste des favoris sur le menu principal. Déplacez le curseur vers le titre de livre de votre choix. Appuyez sur la touche <Menu> et sélectionnez [Supprimer] dans la liste déroulante.
	- 2. Pendant la lecture d'une page, appuyez sur la touche <Menu> et sélectionnez [Effacer des favoris] du menu des options.

#### **Music de fond pendant la lecture**

- Le lecteur eBook prend en charge de la musique pendant la lecture d'un eBook ou le visionnage de photos.
- Pour contrôler la musique pendant la lecture, appuyez sur la touche <(Lecture/Pause)> et une mini barre de contrôle apparaît en bas de la page.
- Remarque : Si vous voulez écouter de la musique pendant que vous regardez vos photos, démarrez la lecture de la musique avant à partir du menu principal.

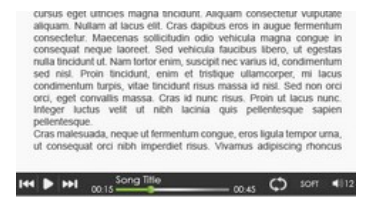

Pour revenir à la page du eBook, appuyez sur la touche <Retour> et les commandes normales de lecture seront disponibles. **<sup>15</sup>**

#### **Lecteur de musique**

- Dans le menu principal, appuyez sur <Menu> pour afficher le menu des options.
- Déplacez le curseur sur [Musique] et appuyez sur <OK> pour confirmer votre choix.

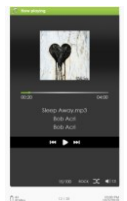

- Dans le lecteur de musique, appuyez sur <OK> pour lire/mettre sur pause la lecture.
- Appuyez sur <Directionnel Droit> pour écouter la piste suivante, maintenez enfoncé pour avancer rapidement.
- Appuyez sur <Directionnel Gauche > pour écouter la piste précédente, maintenez enfoncé pour rembobiner rapidement.
- Appuyez sur <Directionnel Up> pour augmenter le volume.
- Appuyez sur <Directionnel Down> pour baisser le volume.

#### **Utilisation du menu des options dans le lecteur de musique**

Dans le mode Musique, appuyez sur la touche <Menu> pour activer le menu des options.

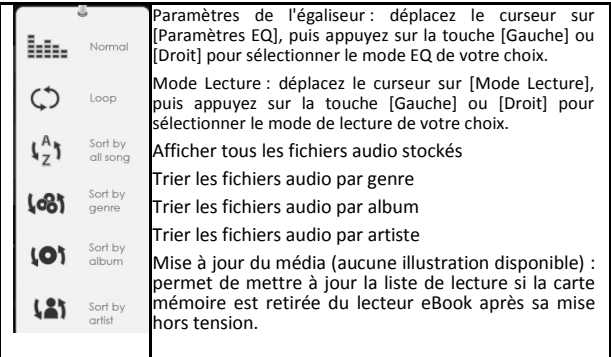

Remarque : Veuillez organiser les photos dans un dossier spécifique pour faciliter la navigation.

- A partir du menu principal, appuyez sur <Menu> pour afficher le menu des options.
- Déplacez le curseur sur [Photo] et appuyez sur <OK> pour confirmer.

Dans la fenêtre supérieure, un aperçu des photos sélectionnées apparaît. Dans la fenêtre inférieure, une liste en i détaillée de fichier apparaît dans le  $\overline{a}$ lecteur eBook.  $\overline{1}$ 

- Utilisez les touches <Directionnelles> pour naviguer à travers les fichiers/dossiers.
- Appuyez sur <OK> sur la photo sélectionnée pour l'afficher en plein écran.
- En mode plein écran, appuyez sur <Directionnel Gauche/Droit> pour afficher la photo précédente et la photo suivante.

#### **Zoom avant/arrière sur la photo**

- En fonction du fichier photo, des options de zoom différentes sont disponibles. Pour agrandir une photo, appuyez sur la touche <Zoom> dans le mode plein écran.
- Pour revenir à la taille originale, appuyez sur la touche <Retour>.

#### **Diaporama**

- Pour démarrer le diaporama, appuyez sur <Menu>  $\rightarrow$  [Diaporama] dans le mode plein écran.
- Dans le menu des options, sélectionnez [Durée diaporama] pour ajuster la durée du diaporama.
- Pour interrompre le diaporama, appuyez une fois sur la touche <Menu>.

#### **Vue Vignettes**

- Dans le mode plein écran, appuyez sur <Menu>  $\rightarrow$  [Vignettes] pour afficher les photos dans le mode vignettes.
- Pour quitter la vue vignettes, appuyez une fois sur <Menu> pour revenir au mode plein écran.
- Dans le menu principal, appuyez sur <Menu>  $\rightarrow$  [Explorateur].
- Appuyez sur <Gauche>/<Droit> pour sélectionner le stockage interne ("INT") respectif de la carte mémoire ("SD") et appuyez sur [OK] pour entrer.
- Appuyez sur <Retour> pour sortir du répertoire en cours, et le curseur se place en haut de la sélection de la mémoire.

#### **Copier/coller un fichier**

- Vous pouvez copier des fichiers/dossiers depuis la carte microSD/ microSDHC vers la mémoire interne et vice versa.
- Dans la liste de fichiers, déplacez le curseur vers le fichier à copier. Cliquez sur <Menu> et sélectionnez [Copier].
- Dans l'explorateur, allez dans le répertoire de votre choix pour stocker le fichier copié. Cliquez sur <Menu> et sélectionnez [Coller] pour démarrer la copie du fichier dans un nouveau répertoire/dossier.

Remarque : La copie directe des fichiers de la mémoire interne sur la carte mémoire n'est pas prise en charge sur les cartes formatées NTFS. Cette fonction n'est possible qu'avec les cartes mémoire formatées FAT32.

Remarque : Un fichier d'une taille importante nécessitera plus de temps pour être copié/collé.

#### **Supprimer des fichiers**

Dans l'explorateur, déplacez le curseur vers le fichier à supprimer. Appuyez sur [Menu] pour accéder aux paramètres de l'écran, puis sélectionnez [Supprimer] pour démarrer.

Remarque : Un fichier d'une taille importante nécessitera plus de temps pour être supprimé.

#### **Paramètres**

- Dans le menu principal, appuyez sur <Menu> pour afficher le menu des options.
- Déplacez le curseur sur [Paramètres] et appuyez sur <OK> pour confirmer.

#### **Luminosité**

A l'aide de cette option, vous pouvez définir la luminosité de l'écran.

#### **Heure et date**

Vous pouvez régler l'horloge et la date du lecteur eBook de la façon suivante :

- Utilisez les touches <Directionnel Gauche/Droit> pour déplacer le curseur.
- Utilisez les touches <Directionnel Up/Down> pour saisir une valeur.
- Déplacez enfin le curseur sur "OK" et confirmez votre choix avec la touche <OK>.

#### **Mode veille**

- Pour activer/désactiver le mode veille auto (mise hors tension LCD) après une durée définie.
- Pour régler manuellement le lecteur eBook en mode veille, appuyez brièvement sur la touche < Alimentation>. Appuyez encore une fois brièvement sur la touche < Alimentation> pour quitter le mode veille.

#### **Formater la mémoire**

Vous pouvez formater la mémoire interne et la carte mémoire.

Attention : Toutes les données seront perdues ! Par conséquent, veuillez sauvegarder vos données avec de formater.

#### **A propos de**

Affiche les informations sur le lecteur eBook (ex. la version actuelle du micrologiciel)

#### **Gestion de l'alimentation**

Affiche l'état de la batterie du lecteur eBook.

#### **Restaurer les paramètres par défaut**

Restaure les paramètres usine par défaut du lecteur eBook. Attention : Perte de tous les eBook protégés par DRM/activations – voir p. 9

#### **Langue**

Définit la langue système du lecteur eBook.

#### **Manuel de l'utilisateur**

Affiche la version numérique du manuel de l'utilisateur.

Remarque : D'autres langues sont disponibles sur le site Web de TrekStor : [http://www.trekstor.de.](http://www.trekstor.de/)

Si le lecteur eBook ne fonctionne pas comme prévu, veuillez vous reporter aux solutions suivantes.

#### **Le lecteur eBook ne répond pas ou ne peut pas être mis sous tension.**

- Réinitialisez le lecteur eBook en appuyant sur la touche <Power> pendant 6 secondes. Le lecteur eBook sera éteint et vous pourrez le redémarrer.
- La batterie a été complètement déchargée. Veuillez recharger le lecteur eBook via USB (ou adaptateur USB).

#### **La vie de la batterie est trop courte**

- La température de fonctionnement est inférieure à 10o C. Cela est dû aux caractéristiques de la batterie et n'est pas un dysfonctionnement.
- La batterie n'a pas été utilisée pendant une longue période. Veuillez  $\bullet$ recharger la batterie du lecteur eBook.
- La batterie n'est pas complètement chargée. Veuillez recharger le lecteur eBook pendant au moins 4 heures.
- La batterie doit être remplacée. Veuillez contacter du personnel qualifié.

#### **L'écran met longtemps à apparaître**

Cela est dû à la caractéristique du panneau d'affichage notamment dans un environnement où la température est basse et non pas à un dysfonctionnement.

#### **Impossible de lire un eBook**

- Les livres protégés par le droit d'auteur ne peuvent être lus que par un équipement autorisé. Avant d'utiliser un produit d'Adobe® Digital Editions, assurez-vous que votre lecteur eBook est enregistré.
- Vérifiez si le eBook a expiré.
- Vérifiez si le format de l'eBook est pris en charge par le lecteur eBook.

# **Le lecteur eBook n'est pas utilisable pendant une connexion USB**

- Le lecteur eBook n'est pas utilisable pendant qu'il est connecté à l'ordinateur.
- Déconnectez le lecteur eBook de l'ordinateur pour reprendre un fonctionnement normal.
- Pour utiliser le lecteur eBook pendant le chargement, cliquez sur l'icône [Retirer le matériel en toute sécurité] située dans le coin inférieur gauche pour déconnecter la connexion des données de l'ordinateur. Une fois que vous avez retiré le lecteur eBook en toute sécurité, l'ordinateur ne chargera que le lecteur eBook et vous pourrez l'utiliser normalement.

#### **Batterie**

- Chargez la batterie uniquement à des températures comprises entre 0  $\bullet$ et 35°C.
- Ne chargez pas le lecteur eBook si vous constatez que la batterie est endommagée ou fuit.

#### **Fonctionnement**

- N'exposez jamais le lecteur eBook à une lumière, une température, une humidité ou des vibrations extrêmes.
- N'enveloppez jamais le lecteur eBook dans quoi que ce soit pendant l'utilisation ou le chargement. L'appareil peut cumuler de la chaleur pendant le chargement ou s'il est utilisé pendant une durée prolongée.
- N'utilisez pas ou ne stockez pas le lecteur eBook comme suit :
	- A. une température extrêmement élevée comme dans une voiture exposée au soleil,
	- B. les rayons directs du soleil,
	- C. une forte humidité ou un endroit contenant des substances corrosives,
	- D. un environnement inférieur à zéro, spécialement en hiver.

#### **Ecouteurs**

- Ecouter de la musique à des niveaux de volume élevés pendant longtemps peut endommage votre ouïe. Conservez le volume à un niveau modéré.
- N'utilisez pas les écouteurs en voiture, sur un vélo ou lorsque vous conduisez n'importe quel autre véhicule motorisé. Un volume élevé peut également être dangereux quand vous marchez notamment sur les passages piétons.

#### **Nettoyage et entretien**

- Si le lecteur eBook entre en contact avec un liquide, éteignez-le immédiatement. Attendez que le lecteur eBook sèche complètement avant de le rallumer.
- Nettoyez l'écran avec un chiffon doux sans rien utiliser d'abrasif. Lorsque vous transportez votre lecteur eBook dans un sac, enfermez-le dans une boîte de protection adaptée (non comprise dans le colis) pour éviter les rayures.
- Si le lecteur eBook doit être réparé, contactez un technicien agréé dont les coordonnées figurent sur la carte de garantie. Une réparation personnelle peut annuler la garantie.

#### **Cartes mémoire microSD/microSDHC**

- Si le lecteur eBook ne répond pas, après avoir inséré une carte microSD/microSDHC, veuillez la retirer puis la réinsérer.
- Ne retirez pas la carte microSD/microSDHC et ne mettez pas le lecteur hors tension pendant l'écriture ou la lecture de données pour éviter de les endommager et d'endommager le lecteur eBook.
- Vérifiez que la carte microSD/microSDHC est déverrouillée avant d'écrire ou de supprimer des données sur la carte microSD/microSDHC.
- Faites une sauvegarde de vos fichiers et données avant de formater la carte microSD/microSDHC. Veuillez formater la carte microSD/ microSDHC au format FAT/FAT32.

#### **Droits d'auteur et avis sur les marques de commerce**

Les lois sur les droits d'auteur interdisent la copie des données de ce produit ou les contenus de ce manuel (illustrations, documents connexes, etc.) en tout ou en partie sans la permission du titulaire des droits d'auteur. De plus, l'utilisation des données de ce produit ou des contenus de ce manuel n'est pas autorisée dans la permission de TrekStor GmbH sauf dans le cadre d'un usage personnel.

Windows et Windows Vista sont des marques de commerce enregistrées de Microsoft Corporation aux Etats-Unis et/ou dans d'autres pays.

Mac OS est une marque de commerce enregistrée d'Apple Inc. aux Etats-Unis et/ou dans d'autres pays.

Linux est une marque de commerce enregistrée de Linus Torwalds aux Etats-Unis et/ou dans d'autres pays.

Adobe, le logo Adobe, le Lecteur et le PDF sont de marques de commerce enregistrées ou des marques de commerce d'Adobe Systems Incorporated aux Etats-Unis et/ou dans d'autres pays.

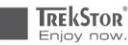

# EC DECLARATION OF CONFORMITY

As manufacturer and importer respectively:

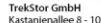

D-64653 Lorsch, Germany

herewith declares that the products

Product: eBook-Reader 3.0

Type: Electronic reading device

comply with the following directive(s)

#### \*2004/108/EC EMC Directive: Electromagnetic Compatibility

.2006/95/EC Low Voltage Directive

The following norms were consulted to assess conformity:

#### +EN 55022:2006 + A1:2007

EMC: Information technology equipment - Radio disturbance characteristics - Limits and methods of measurement

#### -EN 55024:1998 + A1:2001 + A2:2003

EMC: Information technology equipment - Immunity characteristics - Limits and methods

of measurement

#### -EN 60950-1:2006 + A11:2009 + A1:2010

Information technology equipment - Safety - Part 1: General requirements

The CE symbol confirms that this product conforms with the above mentioned norms and regulations

The manufacturer also declares the conformity of the product according to the following directives:

#### .2001/95/EC General Product Safety

+2002/95/EC RoHS: Hazardous substances in electrical and electronic equipment

+2009/125/EC Ecodesign requirements for energy-using products

Koroscha

Lorsch.

#### 17.08.2011

Thorsten Koroscha, LPM

#### **Support information**

## **If you have any questions regarding your TrekStor product, please proceed as follows:**

- Check the features as well as the functions of your device (apparent on the packaging), in order to use the correct settings.
- Read the manual carefully.
- Inform yourself on our website www.trekstor.de/en about the up-todate information concerning your product (e. g. available most recent firmware releases).

## **In the case you have further questions regarding your product, please note the following TrekStor support options:**

### **FAQ**

The FAQ area of our website offers you a wide range of problem solving hints. Here you can obtain answers to the most frequently asked questions concerning our products.

#### **E-Mail**

Please fill in the support form on our website or send an E-Mail to **[support.en@trekstor.de](mailto:support.en@trekstor.de)**. You can find mailing addresses for other countries when you click "SERVICE" at the menu bar on our website.

#### **Phone support**

Please find the number of the support hotline for your country on our website under "SERVICE" as well.

TrekStor GmbH Kastanienallee 8-10 D-64653 Lorsch Germany [www.trekstor.de](http://www.trekstor.de/)

BA-EBR-30-FR-V1-10-111116